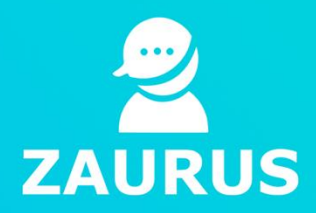

# **Quick start Manual for care recipients**

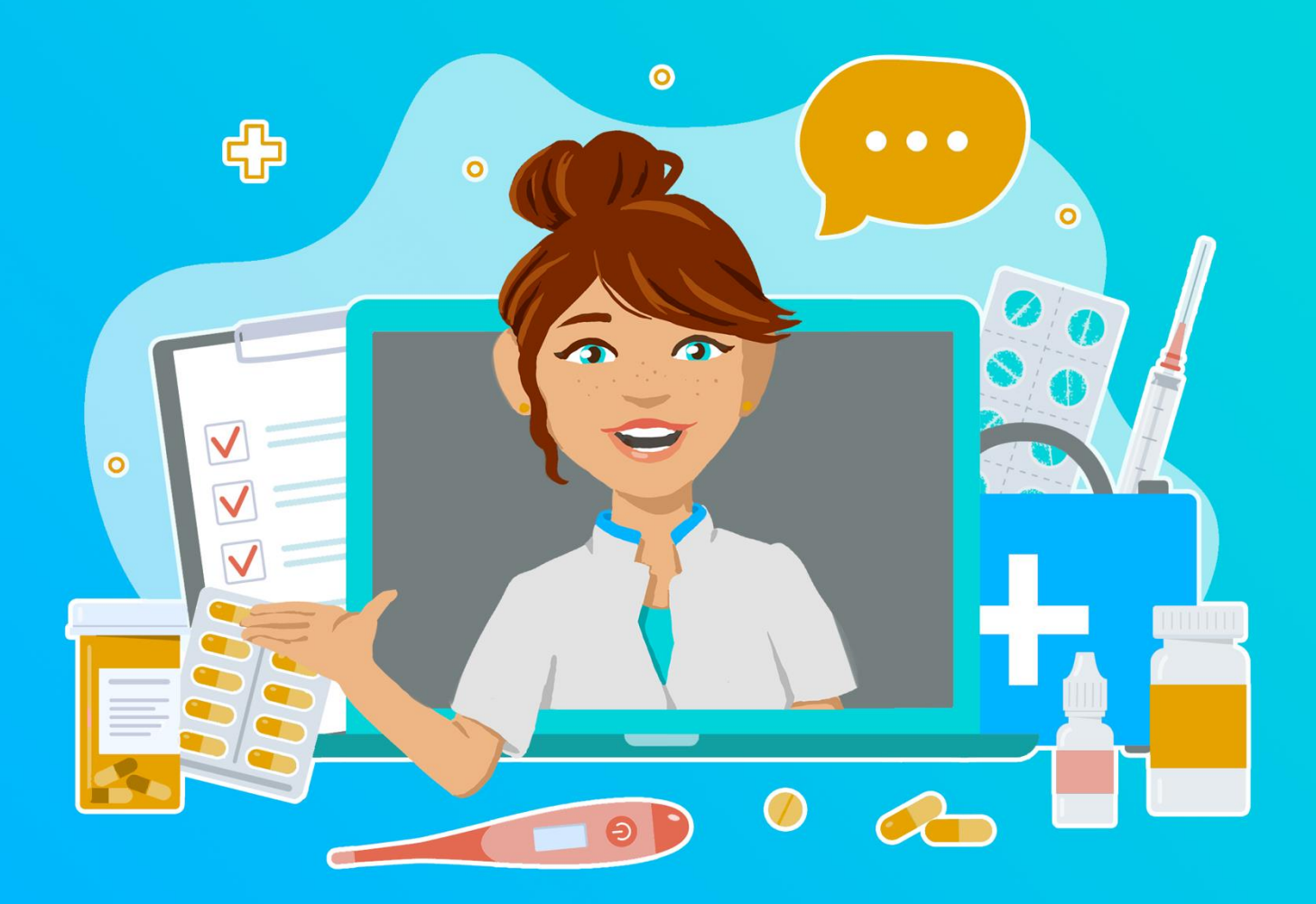

Version 1.0

Author: Michelle Spit Date: 24-8-2021 Label: Public

# **Contents**

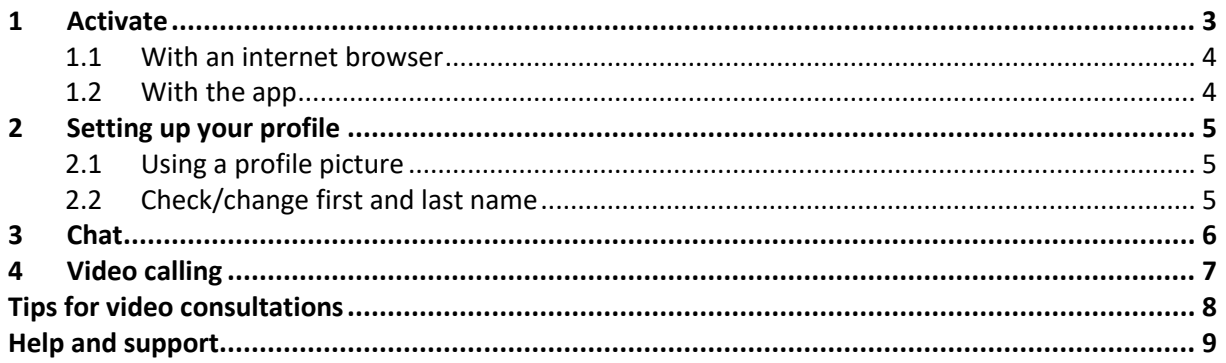

# **1 Activate**

You have received an email to register your Zaurus account. Follow the steps below.

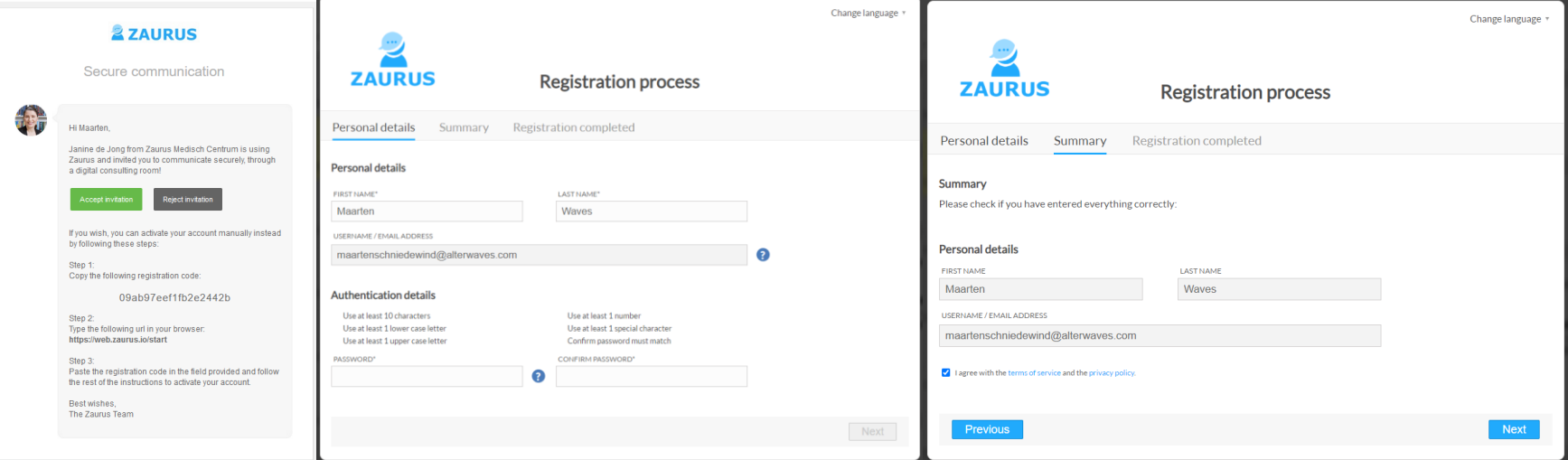

#### <span id="page-2-0"></span>**Invitation by e-mail**

#### **Registration process**

Click the "Accept invitation" button.

If this does not work, follow the instructions at the bottom of the email.

Click "Create your account"

Check your details

Create a password

Confirm your password

Click "Next"

#### **Summary**

Read the terms and conditions and the privacy statement and if you agree, tick "Agree".

Click "Next"

The account is ready to use.

## **1 Log in**

There are several ways to log in to Zaurus. Think of logging in via the internet (via the web browser) and via an app.

## **1.1 With an internet browser**

Go (preferably using Google Chrome or Mozilla Firefox) to [https://web.zaurus.io](https://web.zaurus.io/) to log in to Zaurus. Enter your username and your password followed by clicking on "Login".

## **1.2 With the app**

Zaurus can be used in several ways. Opening Zaurus via a web browser was discussed in the previous section. However, it can be useful to download an app so that you can quickly access Zaurus wherever you are. We make a distinction between the different devices on which an app can be installed, namely on a mobile, on a tablet or on a computer/laptop.

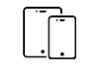

iOS device (mobile phone and tablet) <https://apps.apple.com/gb/app/zaurus/id1486590683> Android device (mobile phone and tablet) <https://play.google.com/store/apps/details?id=io.zaurus.messenger>

<span id="page-3-1"></span><span id="page-3-0"></span>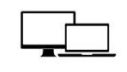

MacOS (computer/laptop) <https://desktop-updates.zaurus.io/download/macos> Windows (computer/laptop) <https://desktop-updates.zaurus.io/download/windows>

# **2 Setting up your profile**

Before you start using the functionalities of Zaurus, it is important to set up your profile properly. At the top right of the screen is your name. Click on your name. A drop-down menu will appear. Click on "Profile".

## **2.1 Using a profile picture**

A profile picture is used in the chats in which you participate. This allows participants to identify you.

To set or change a profile picture, click on "Change picture" below the picture. You will then see the explorer of your computer/laptop/tablet or mobile phone. Use the explorer to find the photo you would like to upload. Once selected, choose the "Open" option. Your chosen photo will then be uploaded and shown in your profile.

<span id="page-4-0"></span>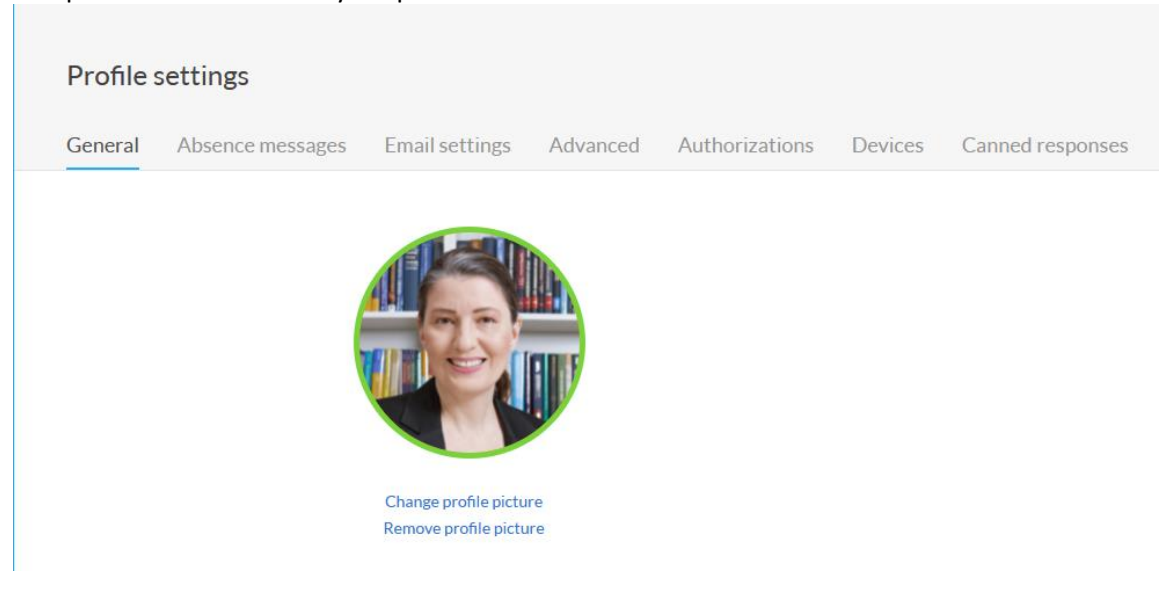

## <span id="page-4-1"></span>**2.2 Check/change first and last name**

<span id="page-4-2"></span>You can change your first name in the "First name" field. You can change your last name in the "Last name" field. If your surname consists of an intermediate prefix, write the prefix in lower case letters, for example "de Jong", "ten Voorde".

## **3 Chat**

<span id="page-5-0"></span>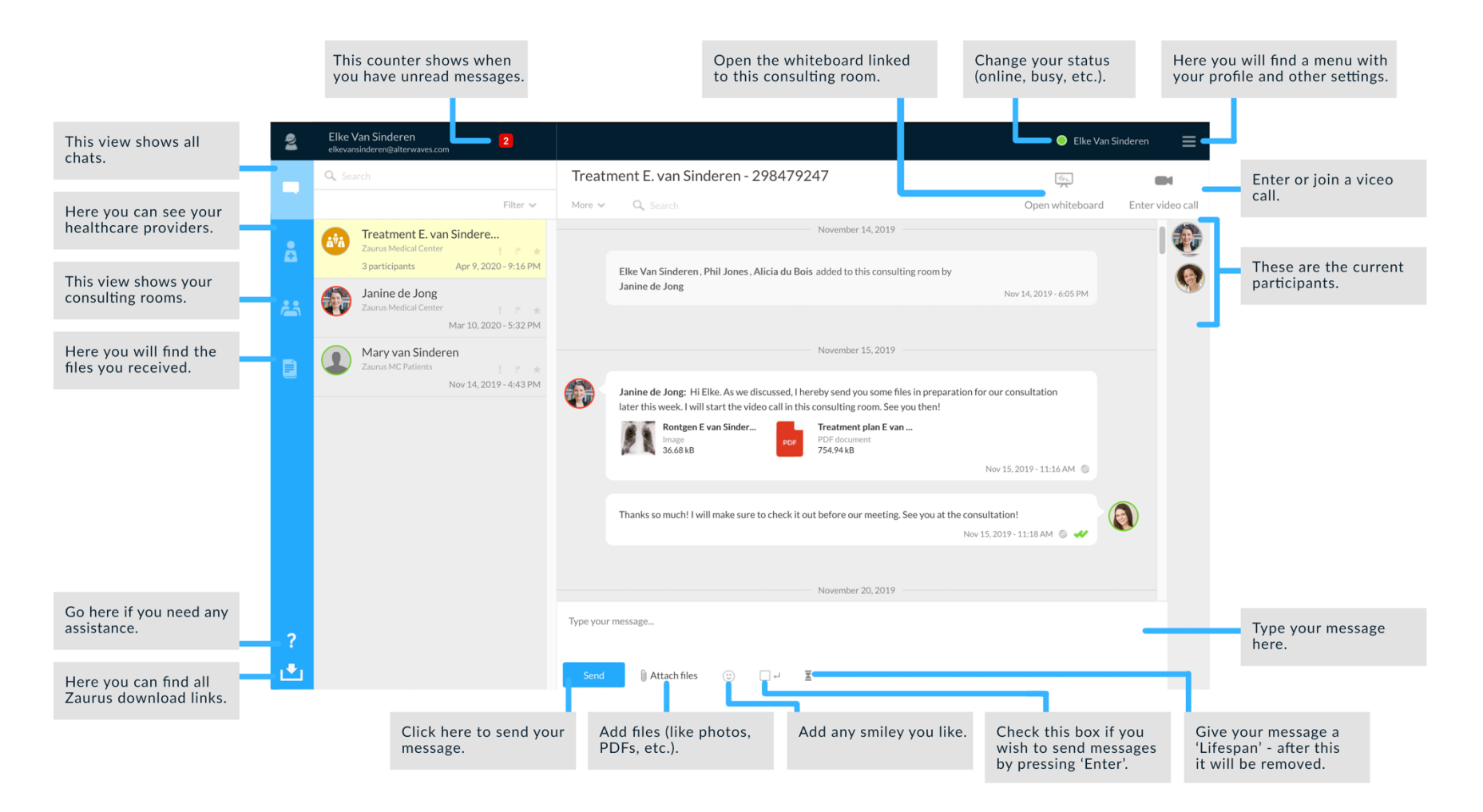

# **4 Video call**

<span id="page-6-0"></span>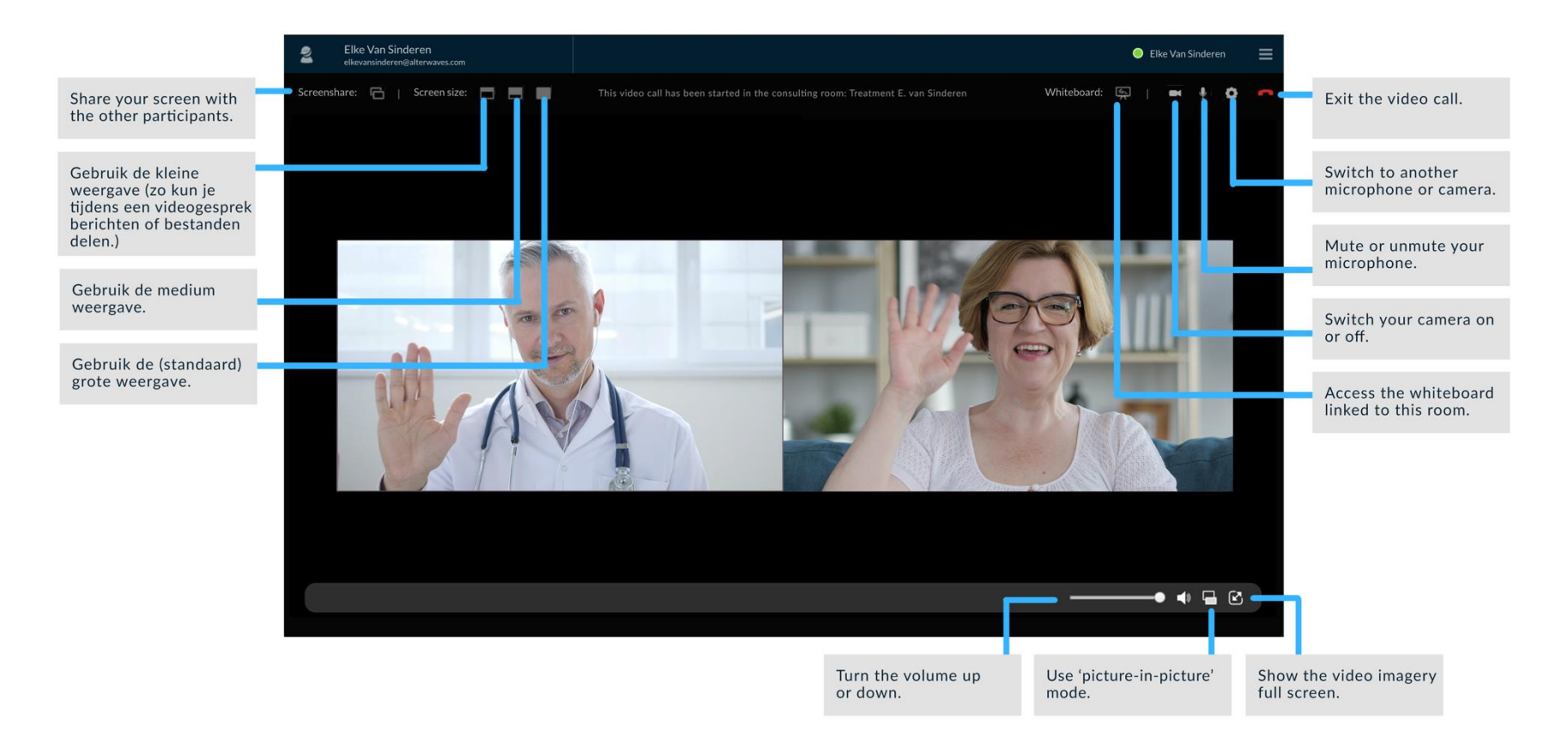

# <span id="page-7-0"></span>**Tips for video consultations**

#### **Environmental factors**

#### **Light**

Ensure you have access to a bright area where you can make video calls. Light from the front and side works best.

#### **Space**

Is the room you are in suitable for video calling? Is there enough light? Is the space neat / professional? Do you have a good WiFi / internet connection in the room? Are there notes hanging / visible on the desk that you would rather not share with others?

#### **Sound**

Provide a place where you can have a quiet conversation. Can you speak freely about confidential information? Use earphones or a speaker to hear the sound from the conversation better.

#### **Housemates**

Let housemates know that you are going to make video calls and indicate that you do not want / cannot be disturbed.

#### **ICT factors**

#### **Internet connection**

What about your internet connection? How is the signal strength? Is your internet stable? For fast and stable internet, you can connect your computer with an internet cable to the router (e.g. UTP cable) or via a hotspot (4G network) which you create on your mobile phone.

#### **Confidential information**

Close applications / windows containing confidential information before sharing the screen.

#### **Position of the camera**

Is the position of your camera correct? Are your head and shoulders in the picture? Tip! Use books or a stand to elevate your laptop to have your camera at a better angle.

#### **Preparation**

Prepare for your video call. Is the computer sufficiently charged? Is the battery cord nearby? How is your WiFi connection? Have you removed the cover from your camera? Are you logged in?

#### **Non-verbal factors**

Use non-verbal gestures (e.g., thumbs up, wave, nod "Yes" or "No" to indicate your opinion indirectly.

While speaking, do not forget to make eye-contact with the participants by looking into the camera.

#### **Others**

Be on time for your appointment.

## <span id="page-8-0"></span>**Help and support**

## **Support portal**

#### **Computer / Laptop**

Within the application you will find a question mark icon in the left bar on your screen. Click it to visit our support portal at https://support.zaurus.nl/en/support/home.

#### **Tablet / Mobile phone**

Click on the "menu" icon at the top right of the screen. Then choose the option "About / Help" and then choose "Help / FAQs".

You will be directed to https://support.zaurus.nl/en/support/home.

On our support portal, you will find video instructions, frequently asked questions (FAQs), manuals and other information.

## **Extensive manual**

All functionalities described in this Quick Start Manual are extensively explained in our full manual. If the Quick Start does not provide sufficient instruction to perform an action, please consult our extensive manual, which can be found on the support page.

Tip! View the security options within Zaurus.

The extensive manual of Zaurus also describes additional security options that you can set to further secure your account.

### **Urgent questions**

If your question is urgent, we recommend that you contact our Support Desk by telephone: +3172 - 2029123.

If necessary, take a Print Screen from the displayed screen. Make sure that there are no personal data or other sensitive information on it. Any personal information that can be seen in the Print Screen must be made illegible (for example by means of an operation in Paint). If necessary, send the Print Screen along with your question / comment to the Support Desk.

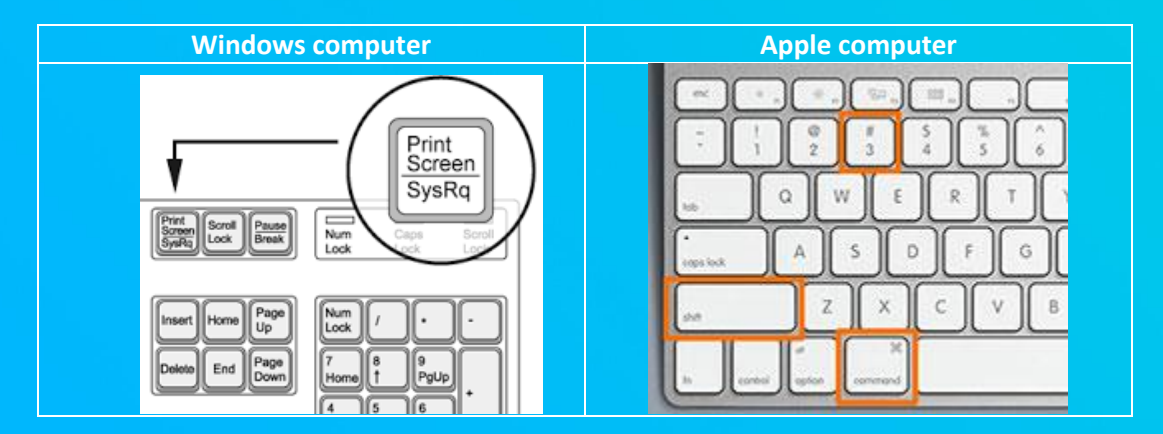